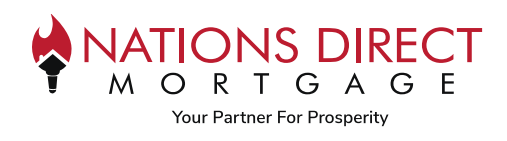

# **Contents**

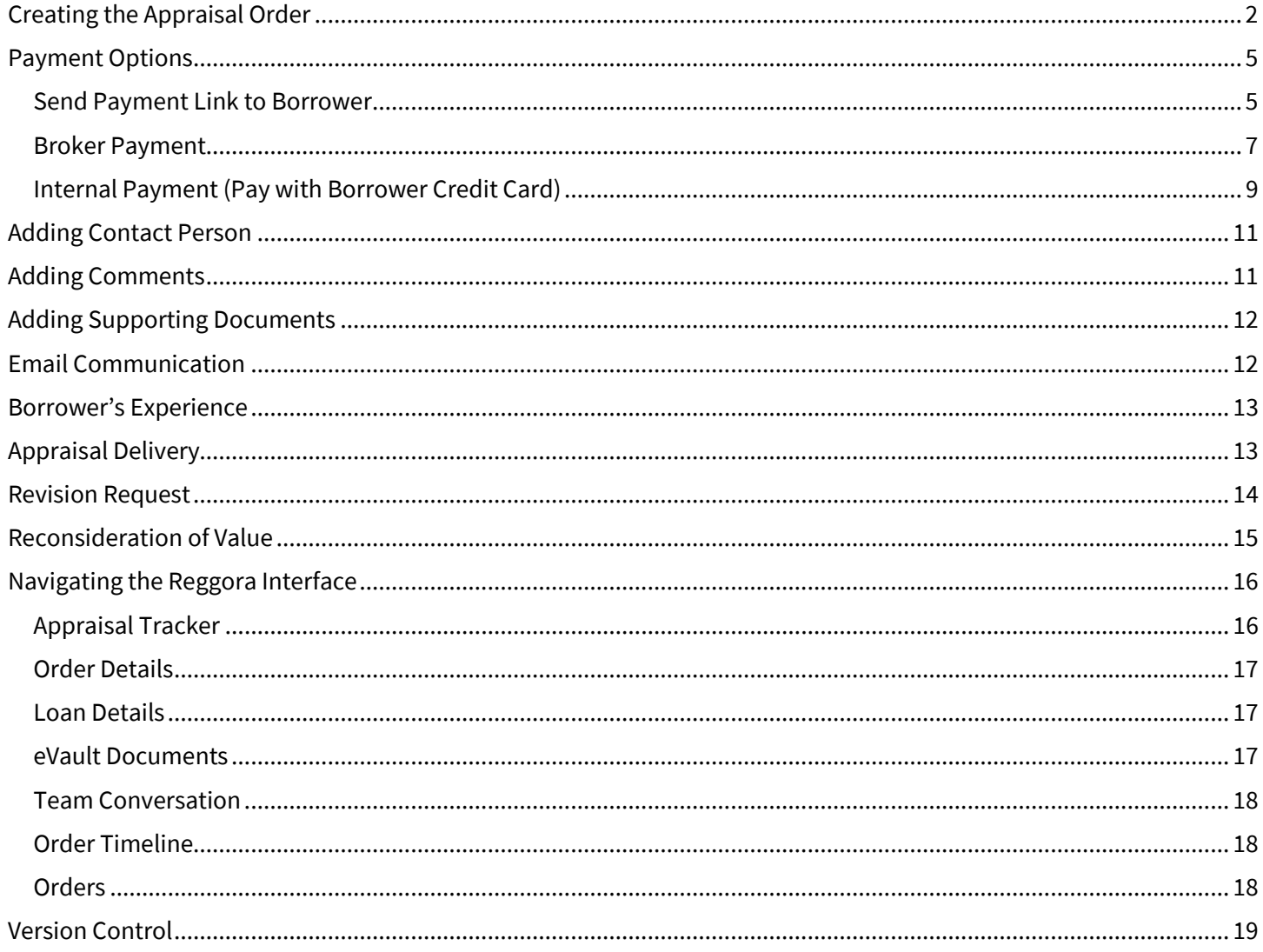

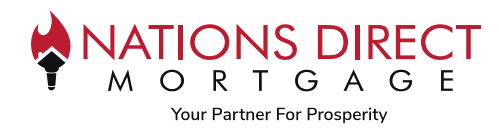

# <span id="page-1-0"></span>Creating the Appraisal Order

*Note: Ancillary appraisal reports for NON-SUBJECT properties will NOT be ordered from our Appraisal Ordering system. For reports for departing properties or other non-subject properties, the reports may be ordered from any AMC.* 

#### **STEP 1**

Within the loan, go to **Order Appraisal** from the sidebar menu.

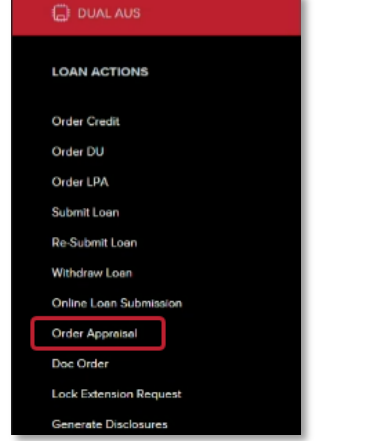

#### **STEP 2**

This will bring up the Reggora Interface. Confirm the **Property Address** and **Borrowers Information**, then click **Create Order.**

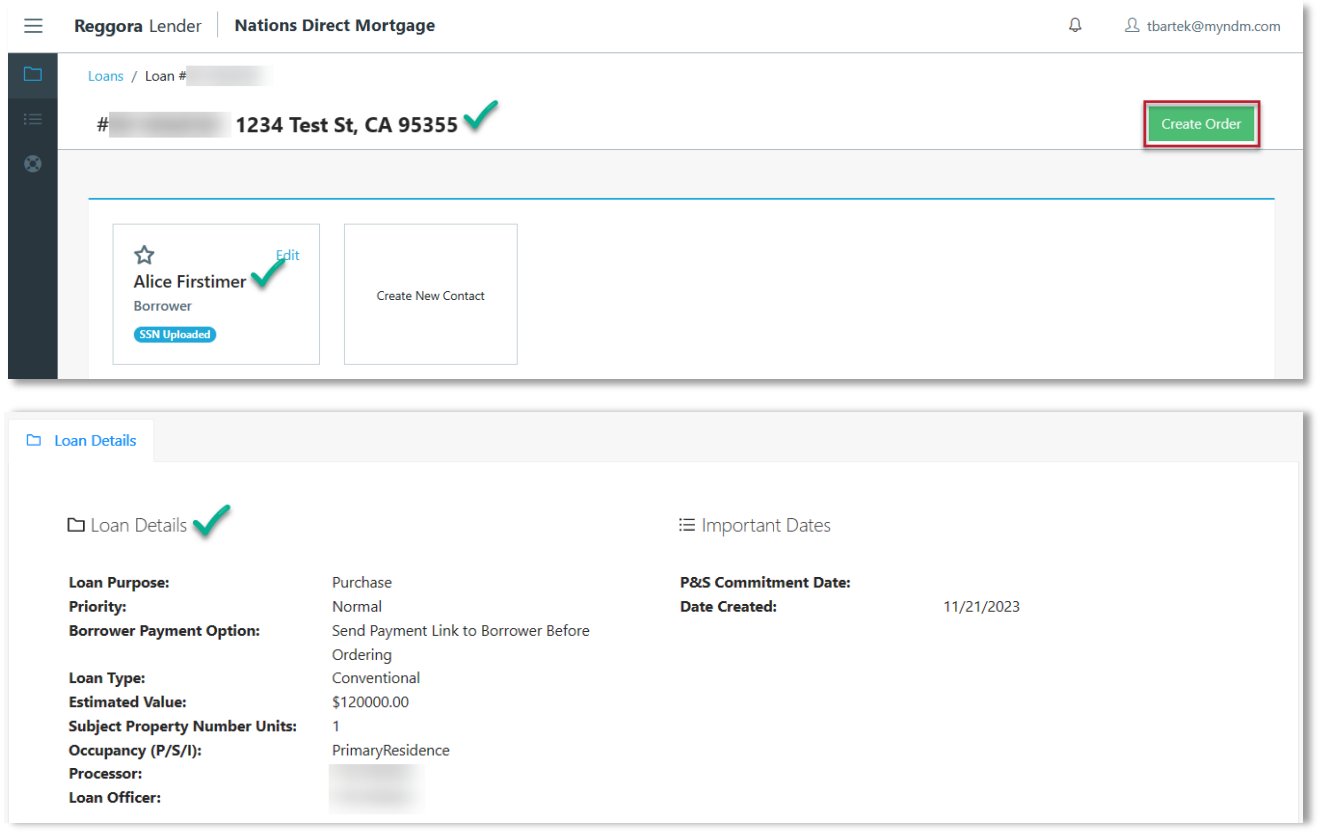

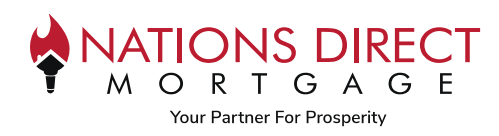

### **STEP 3**

**Select a Product** from the dropdown by clicking on the arrow button. This will expand the menu to select the type of appraisal you need.

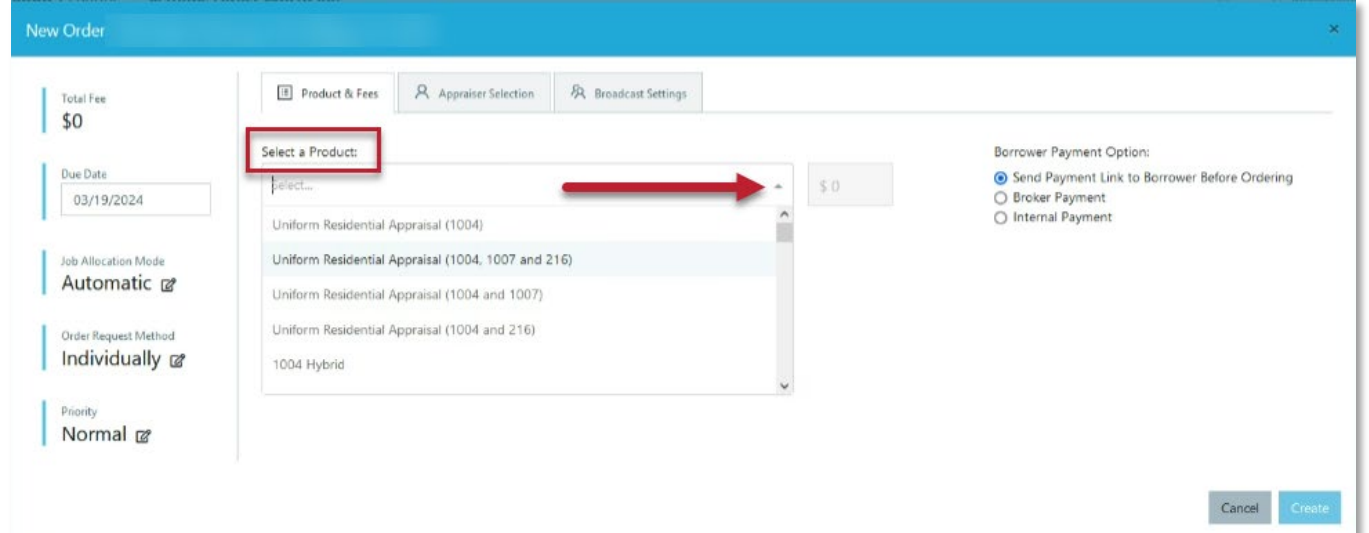

If you need to request a rush, select **"Rush"** under Priority. The **Rush Fee will automatically appear** under the Additional Fees section. Then click on **Create**.

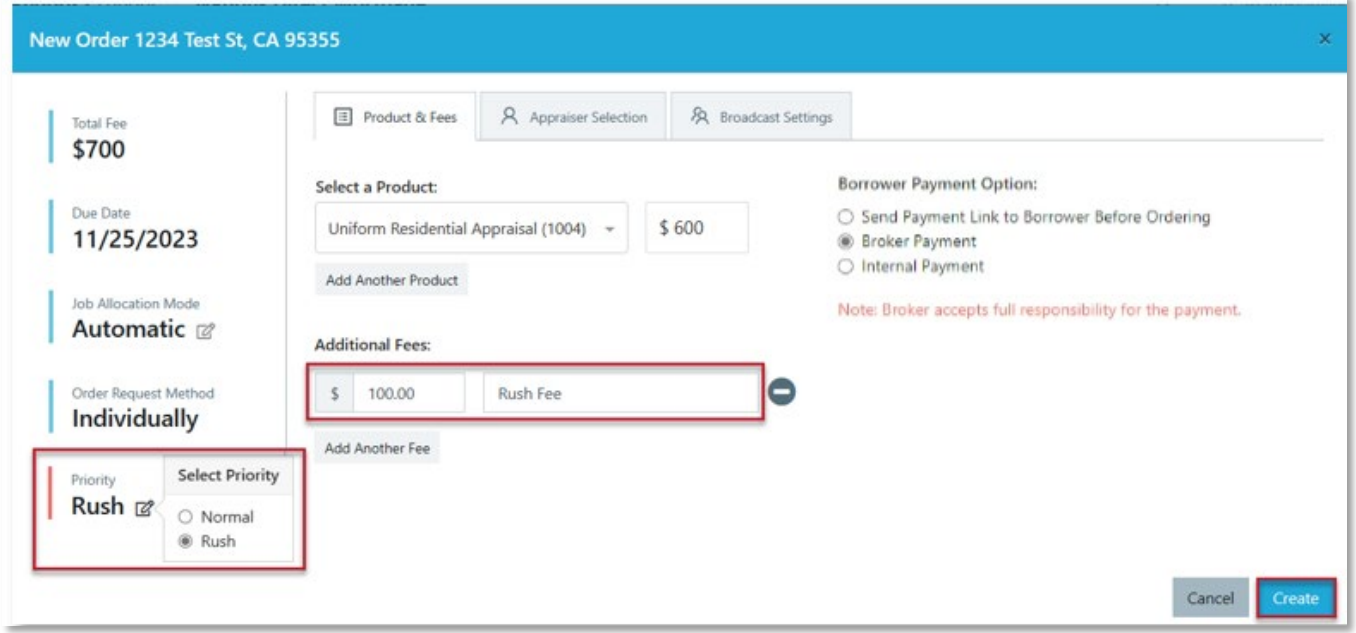

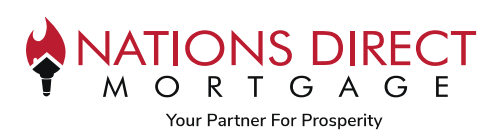

**STEP 4**

- a. The **fee amount will be entered automatically** based on the Universal Fee Schedule.
- b. If you need another product, such as a final inspection; it can be added by clicking **"Add Another Product"**.
- c. **There are 3 Borrower Payment Options Available:**
	- 1. **Send Payment Link to Borrower Before Ordering**  this payment option will send a link to the borrower for them to enter their payment information in. Once complete, the order process will continue. *Please note that the borrower must have signed their Intent to Proceed prior to paying for the appraisal.*
	- 2. **Broker Payment**  this option is available if the Broker is paying for the appraisal. If this option is chosen, the payment must come from the broker, not the borrower.
	- 3. **Internal Payment\***  this option is available if the Broker is paying for the appraisal with the borrower's credit card. *Please note that the borrower must have signed their Intent to Proceed prior to paying for the appraisal.*

*\*The order will not be processed until payment has been made. IMPORTANT: If choosing Broker Payment, you cannot use the Borrower's Credit Card Information. If using the Borrower's Credit Card, choose [Internal Payment](#page-8-0)*

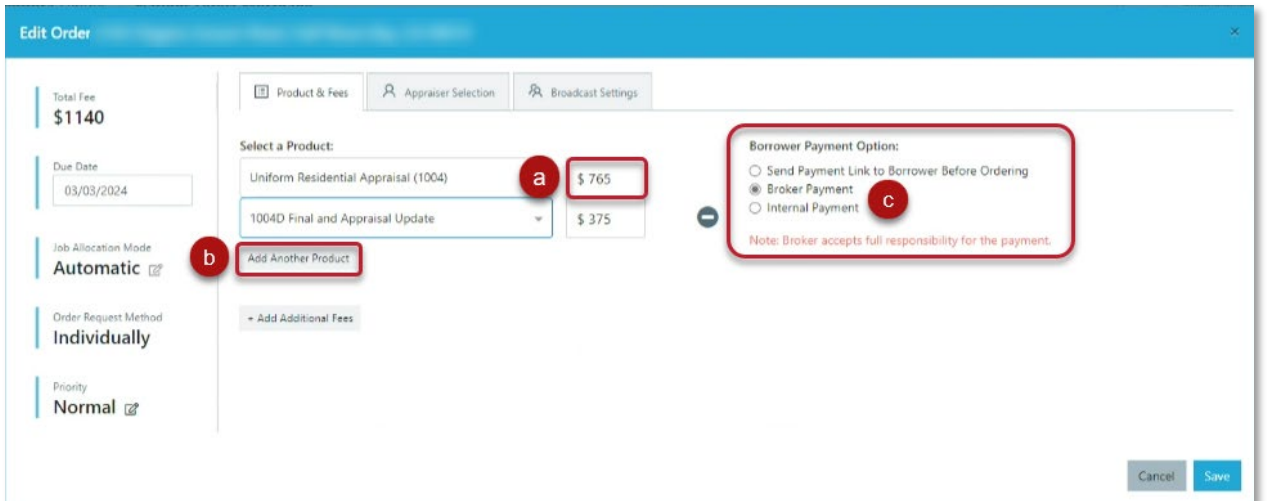

### **Next Steps:**

- Complete Payment using one of th[e Payment Options](#page-4-0) listed
- Add [Contact Person](#page-10-0) for entry to the property
- If there are any special requirements for entry to the property such as a gate code, etc., use th[e Comments](#page-10-1) section to enter that information
- If the loan is a *Purchase Transaction*, the purchase contract must be uploaded within the eVault. See instructions within the [eVault Documents](#page-16-2) section of this job aid

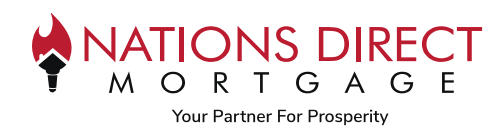

# <span id="page-4-0"></span>Payment Options

### <span id="page-4-1"></span>Send Payment Link to Borrower

The following steps are listed within the **Appraisal Order Job Aid for Borrowers**.

### **STEP 1**

- The borrower will receive an email from delivery@reggora.com
- The subject line of this email will be *"Nations Direct Mortgage Appraisal Fee Payment Request"*
- The borrower's name and property address will be listed in the body of the email
- Click **Continue**
- The borrower will receive a pop up welcoming them, they will click **Continue** again

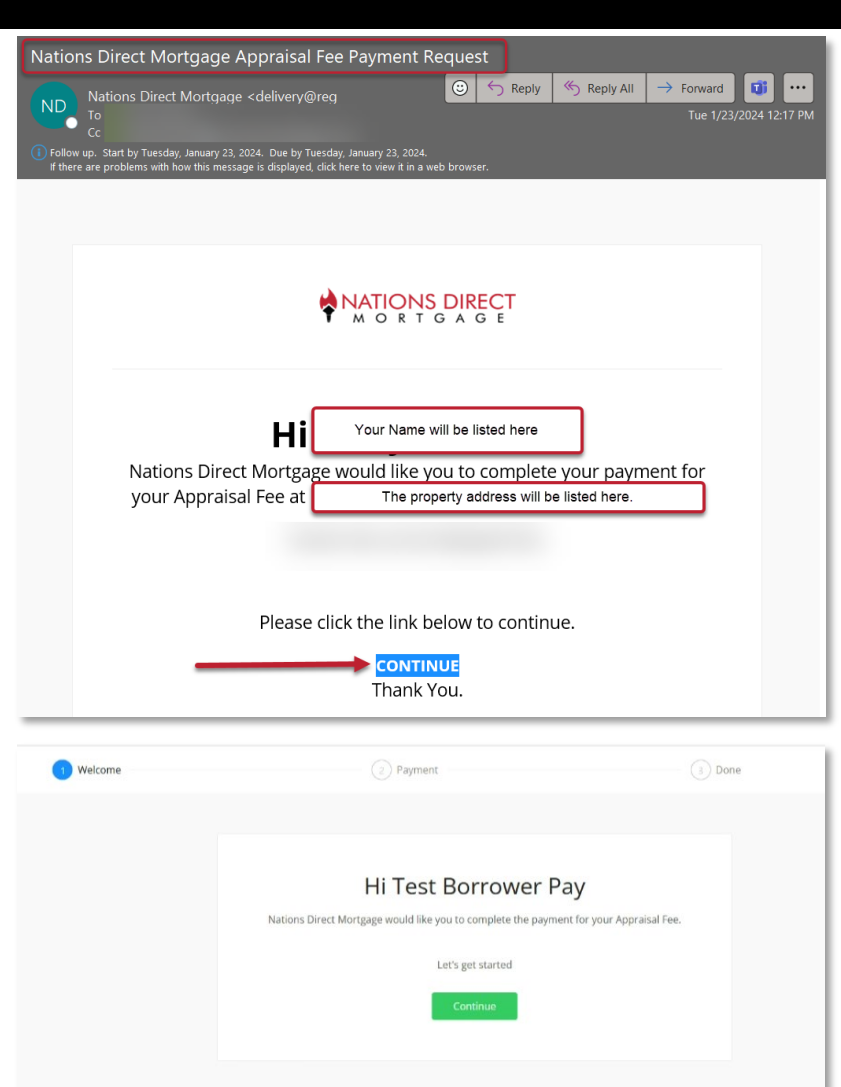

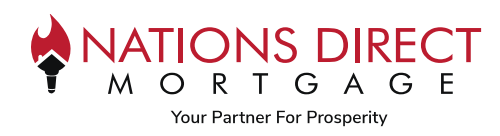

For Brokers

### **STEP 2**

- They will land on a page that looks like this. At the top, it will list the amount due for the appraisal
- Once the information is entered, they will click on Submit Payment
- If successful, they will receive a Success notification

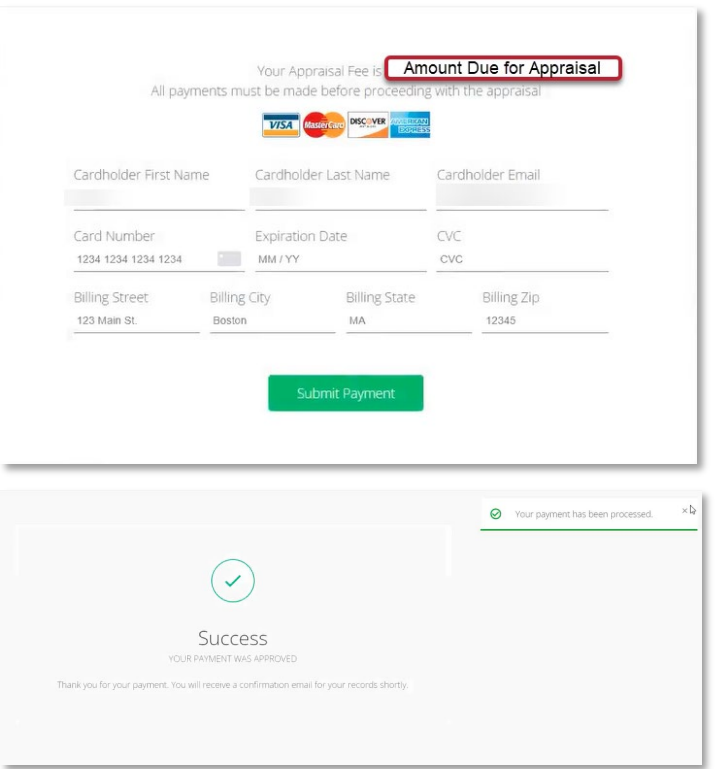

### **STEP 3**

- They will receive a receipt from Reggora, Inc. via email
- Confirmation of the amount paid and a summary of the order will be provided

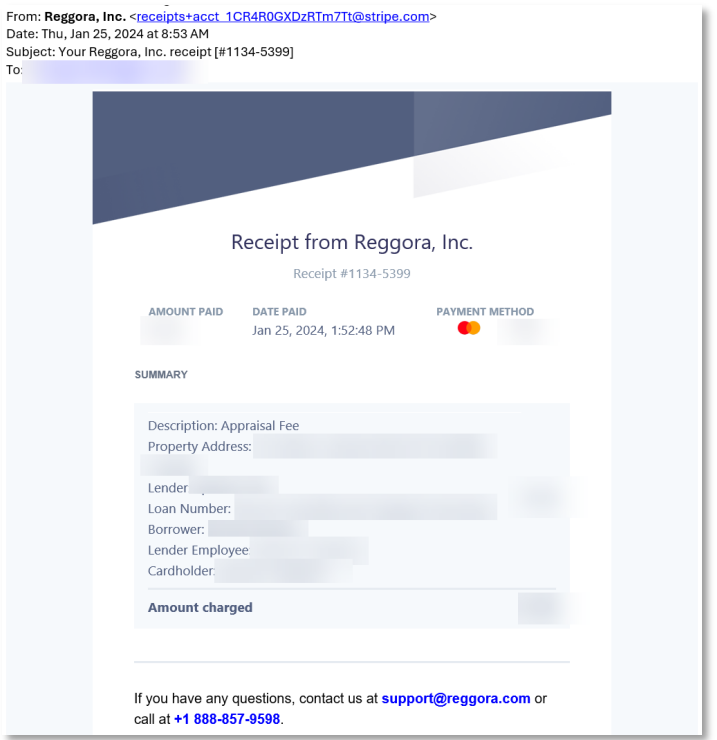

Information contained is Subject to Change. This information is provided for your convenience and Nations Direct Mortgage, LLC makes no warranties concerning the accuracy or completeness of any of the information. This is not compliance or legal advice and should not be taken as such. This information is for mortgage professionals only and is not intended for distribution to consumers.

 $To:$ 

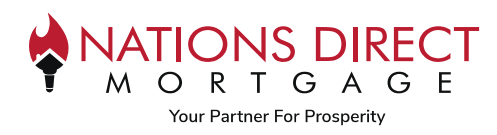

### <span id="page-6-0"></span>Broker Payment

*IMPORTANT: If choosing Broker Payment, it cannot be with the Borrower's Credit Card Information. If using the Borrower's Credit Card, choos[e Internal Payment](#page-8-0)*

#### **STEP 1**

Scroll down to Order Details and click on **Payment**, then click on **Create Payment**

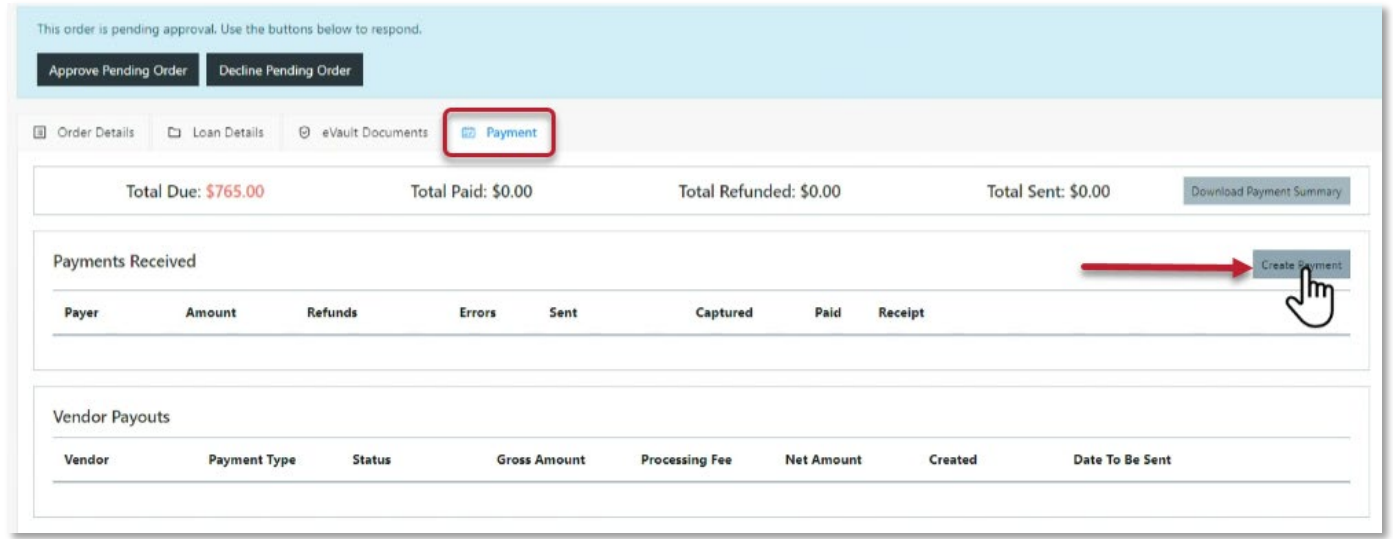

#### **STEP 2**

- Confirm the Amount
- Under Payment type, select on **Pay with Credit Card**
- Under Corporate Card, select **+Use New Card**
- **Click Submit**

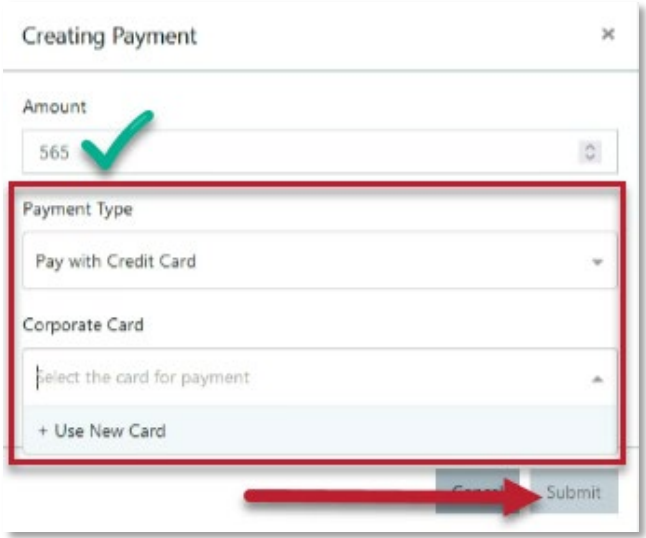

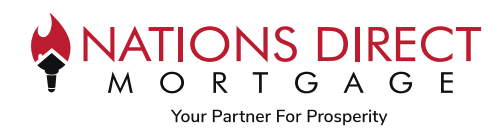

ı

### **STEP 3**

A new tab will appear where you can enter the credit card payment information, then select **Submit Payment**

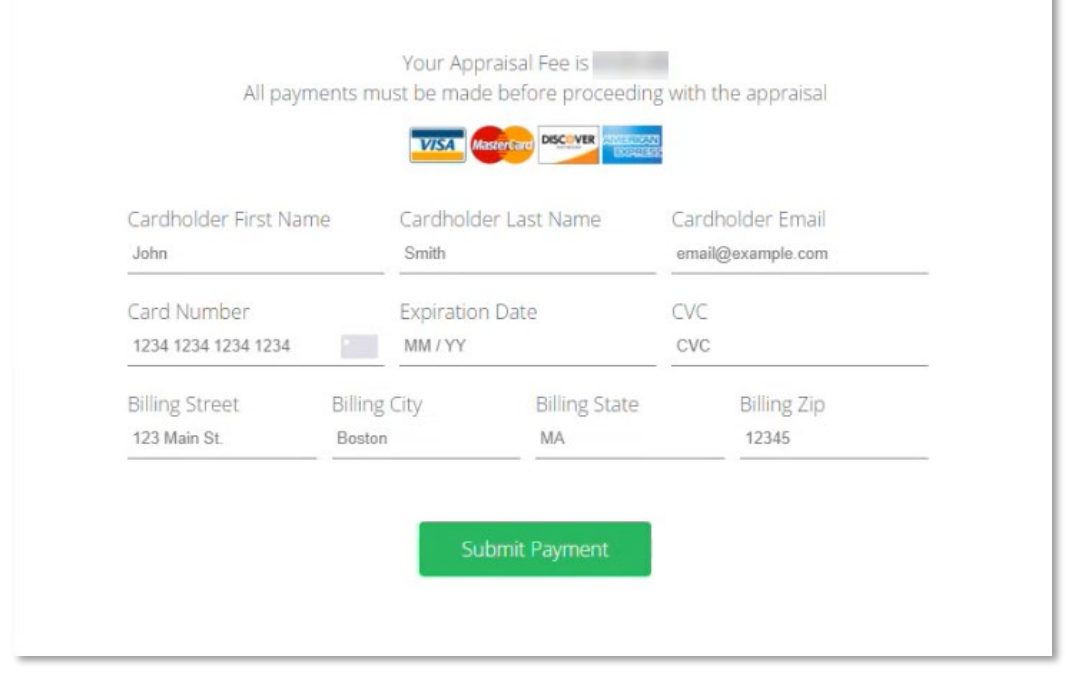

#### **STEP 4**

#### You will receive confirmation of payment submitted

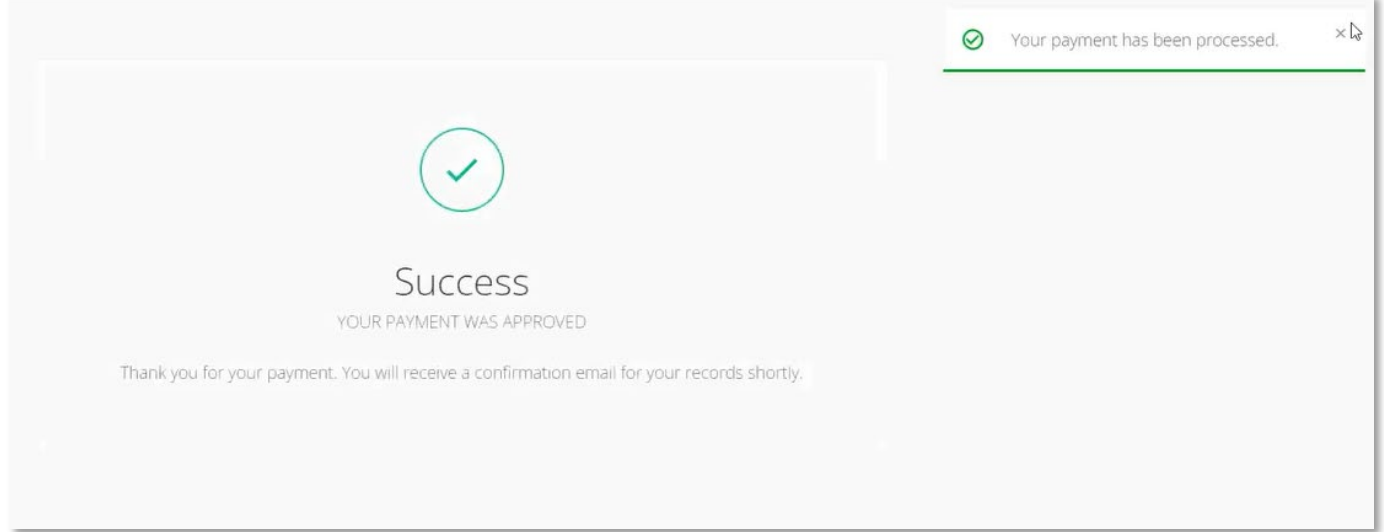

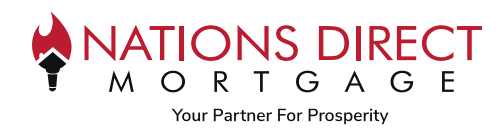

### <span id="page-8-0"></span>Internal Payment (Pay with Borrower Credit Card)

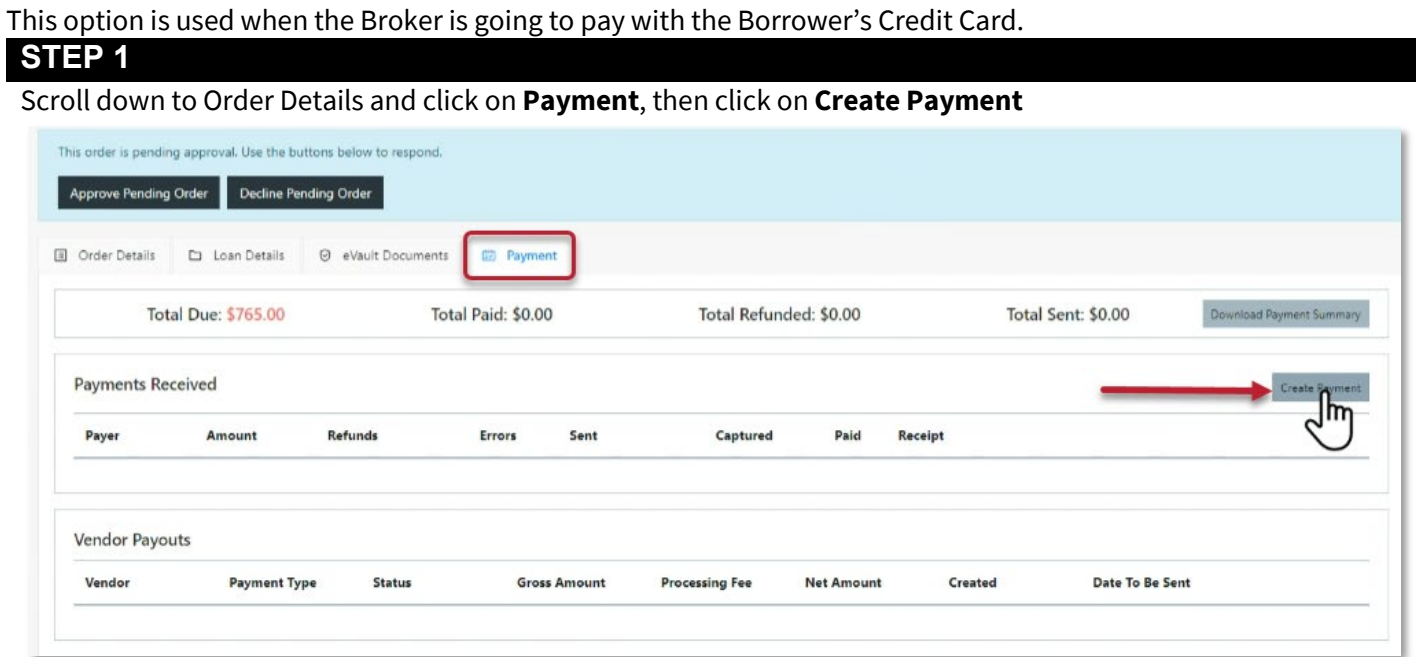

### **STEP 2**

- Confirm the Amount
- Under Payment type, select on **Pay with Credit Card**
- Under Corporate Card, select **+Use New Card**
- **Click Submit**

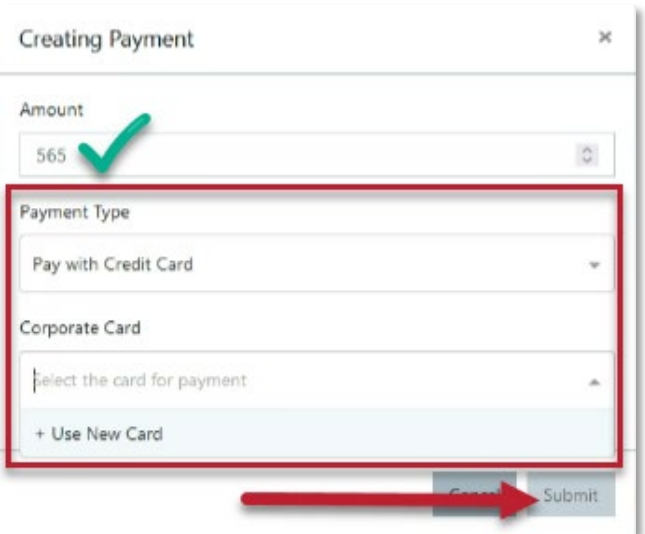

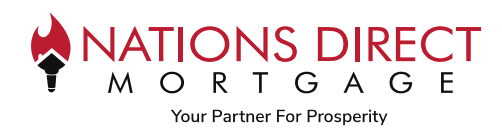

### **STEP 3**

A new tab will appear where you can enter the credit card payment information, then select **Submit Payment**

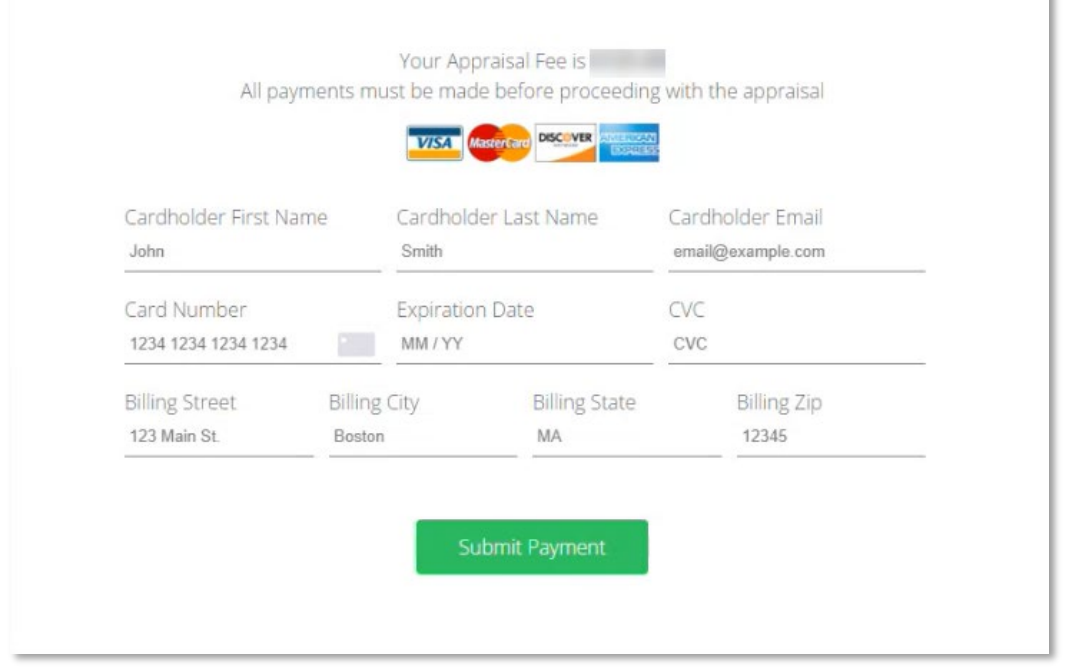

#### **STEP 4**

#### You will receive confirmation of payment submitted

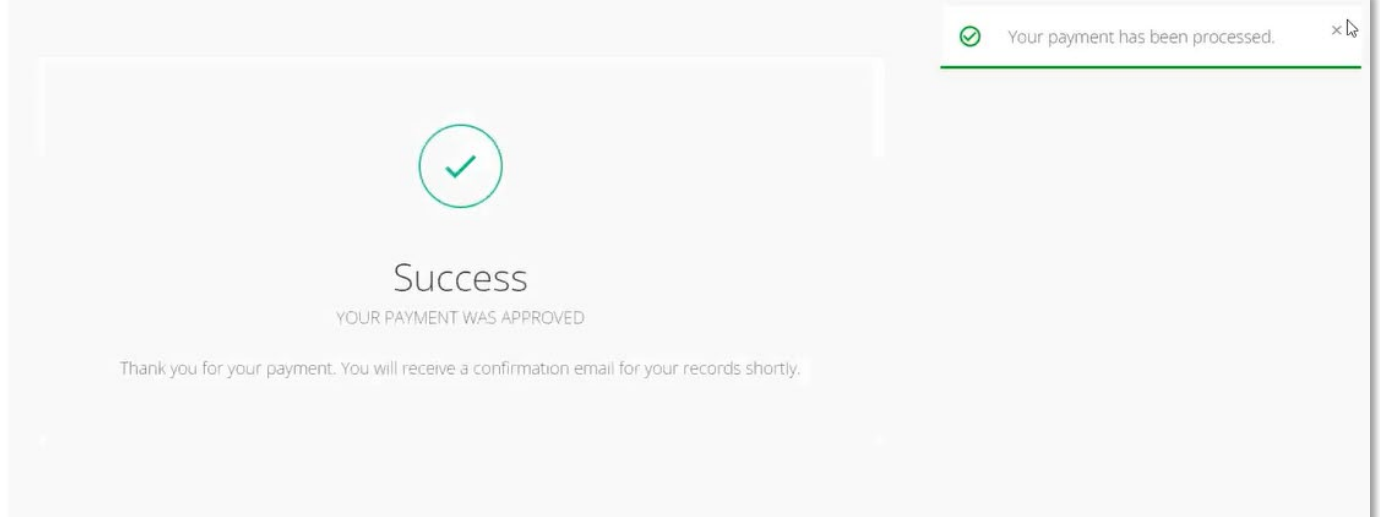

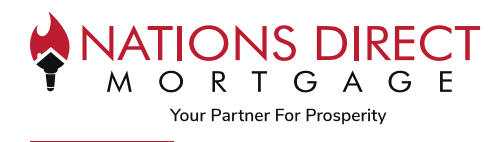

## <span id="page-10-0"></span>Adding Contact Person

**This is the person who will provide entry to the property.**

- If it is the borrower, **click on the** *STAR* above the Borrower's name.
- If it will be someone other than the borrower, enter their information under **"Provide New Contact"** and click **"Create"**

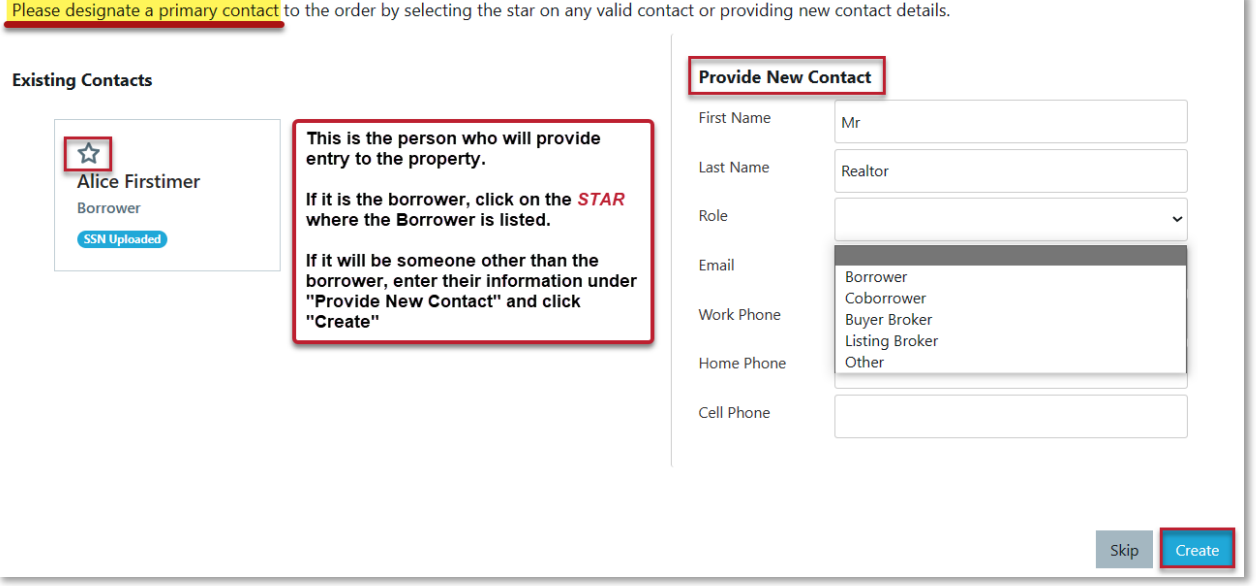

# <span id="page-10-1"></span>Adding Comments

Scroll past Order Details to enter comments related to the order, this can be anything like lock box codes, gate codes, beware of dogs, etc. *\*Payment must be completed before comments can be entered*

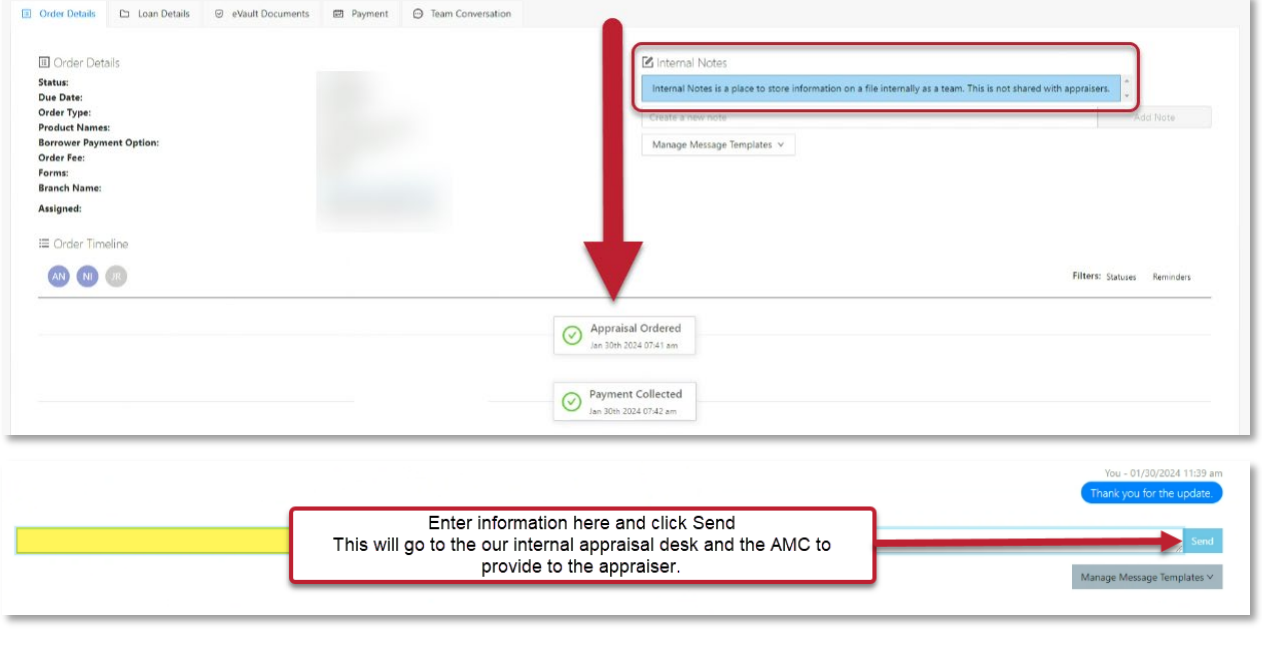

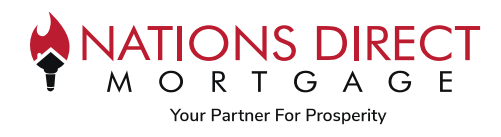

## <span id="page-11-0"></span>Adding Supporting Documents

**PLEASE NOTE:** For purchase transactions, you must upload a copy of the purchase agreement in the eVault for delivery to the appraiser. See instructions within th[e eVault Documents](#page-16-2) of this guide.

# <span id="page-11-1"></span>Email Communication

The following actions will take place after you create the order: **The borrower** will receive a request for payment, you will be cc'd on this request.

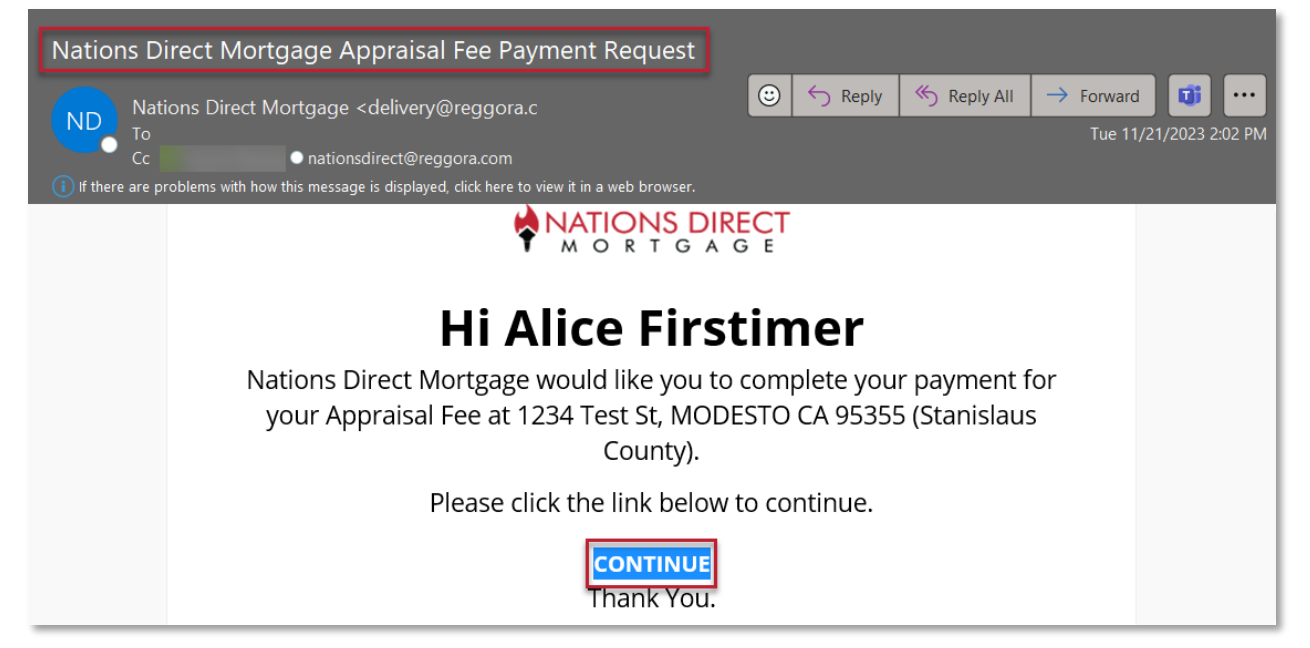

**The Broker** will receive confirmation of the order with link to access order status and other information.

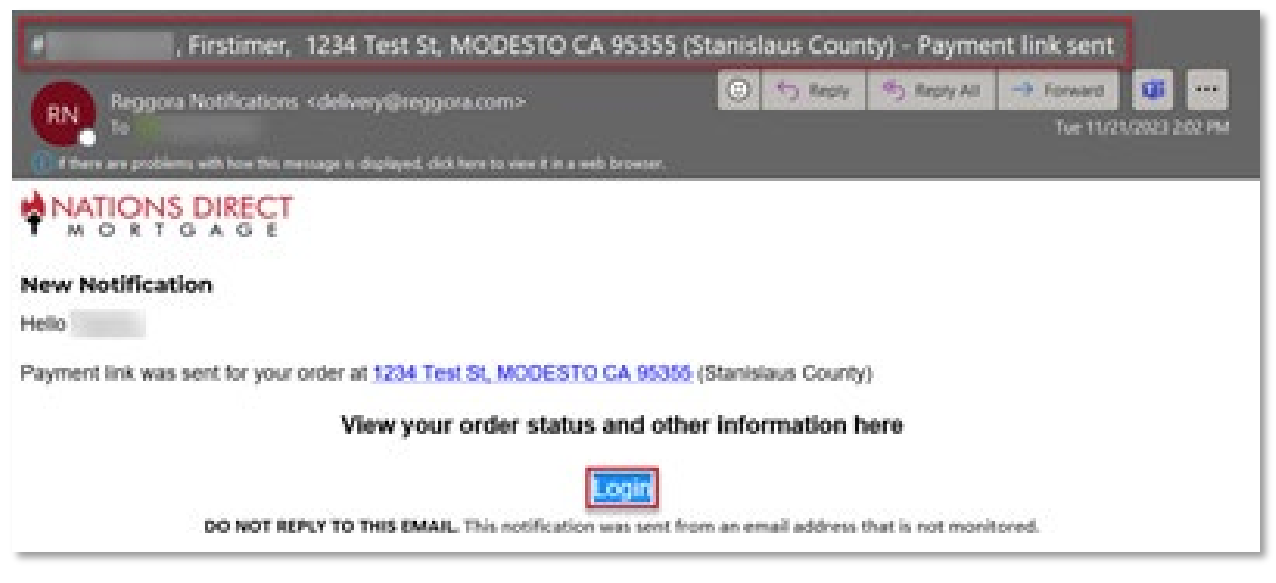

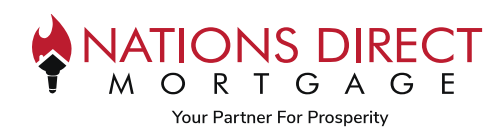

### <span id="page-12-0"></span>Borrower's Experience

To assist the borrower with the borrower's experience, we have created an [Appraisal Order Job Aid for Borrowers.](https://myndm.com/downloads/resources/Appraisal-Order-Job-Aid-for-Brokers.pdf) Within this job aid, we provide instructions on paying for the appraisal and appraisal delivery.

# <span id="page-12-1"></span>Appraisal Delivery

The appraisal will automatically be delivered to the borrower 24 hours after it has been received.

Once the appraisal has been delivered, a Delivery Status button will appear on the Contact Card. Once you click on it, you will see the status of the Appraisal Delivery to the Borrower.

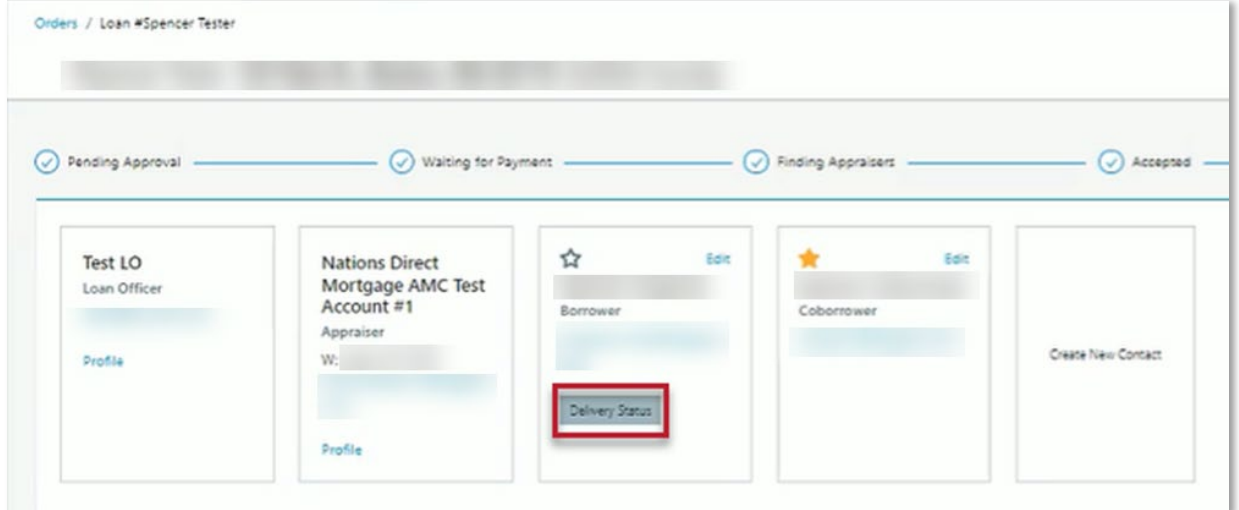

If the borrower denies electronic consent, it will appear here, and the appraisal will need to be physically mailed to the borrower. NDM will follow current procedures in providing the appraisal to the borrower physically.

If the borrower does not download the appraisal within 72 hours of being sent, a warning will be provided to ensure we process delivery of the appraisal in a timely manner.

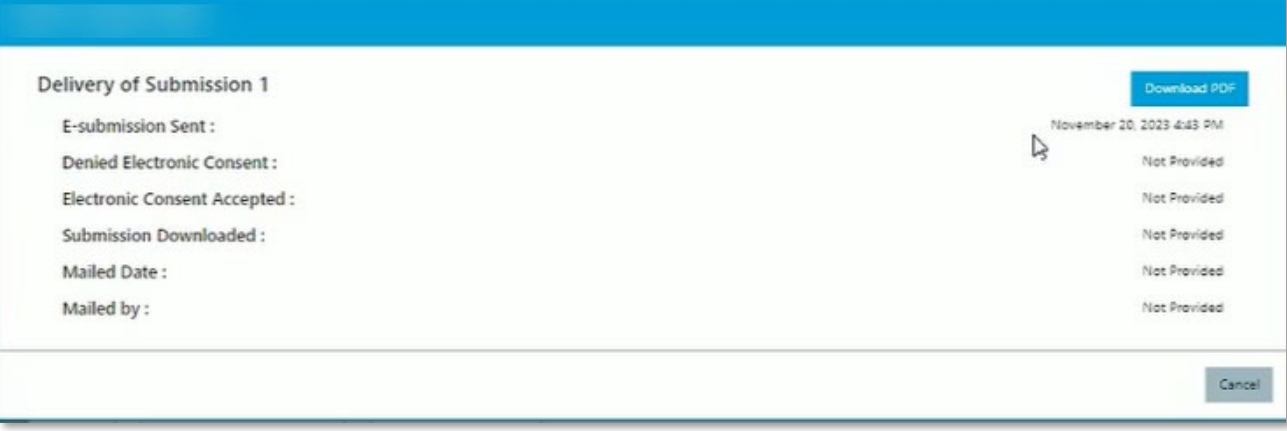

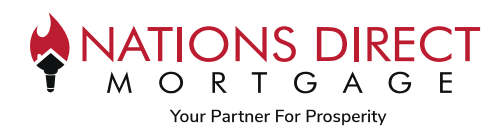

## <span id="page-13-0"></span>Revision Request

### **STEP 1**

If you need to request a Revision, once the appraisal is delivered there will be a Revision Option within the Appraisal Order section. Click on **Request Revision**.

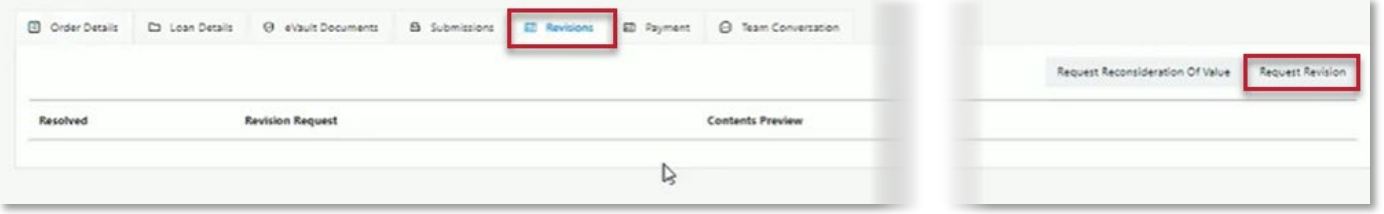

### **STEP 2**

Enter the details needed for the revision.

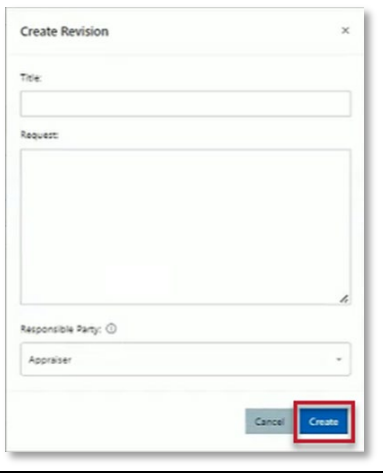

Any revision request should be partnered with the uploaded document that explains the revision (i.e., purchase agreement addendum).

Refer to th[e eVault Documents](#page-16-2) section on where to upload the documents.

## **STEP 3**

Will show Revision added to Status Bar

<span id="page-13-1"></span>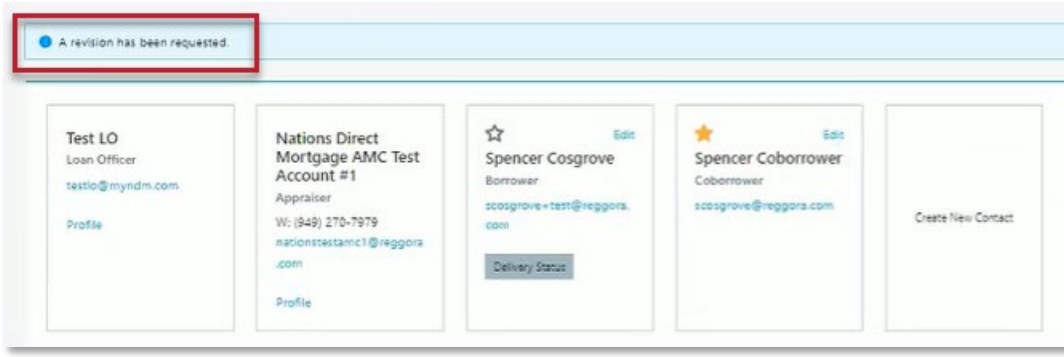

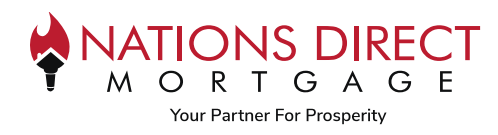

# <span id="page-14-0"></span>Reconsideration of Value

### **STEP 1**

If you need to request a Reconsideration of Value, once the appraisal is delivered there will be a Revision Option within the Appraisal Order section. Click on **Reconsideration of Value**.

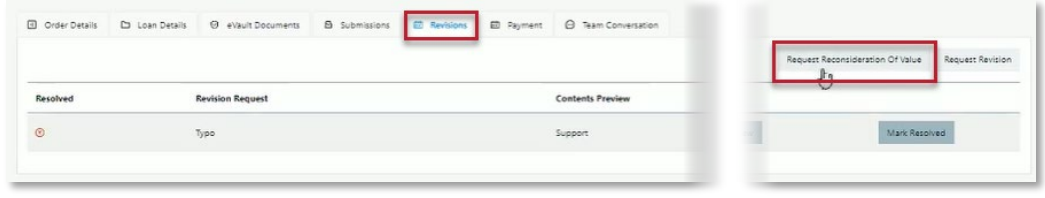

#### **STEP 2**

Enter the details needed for the Reconsideration of Value, including the comps you would like to provide. There is no limit to the number of comps you can provide, but it is recommended that you provide at least 3.

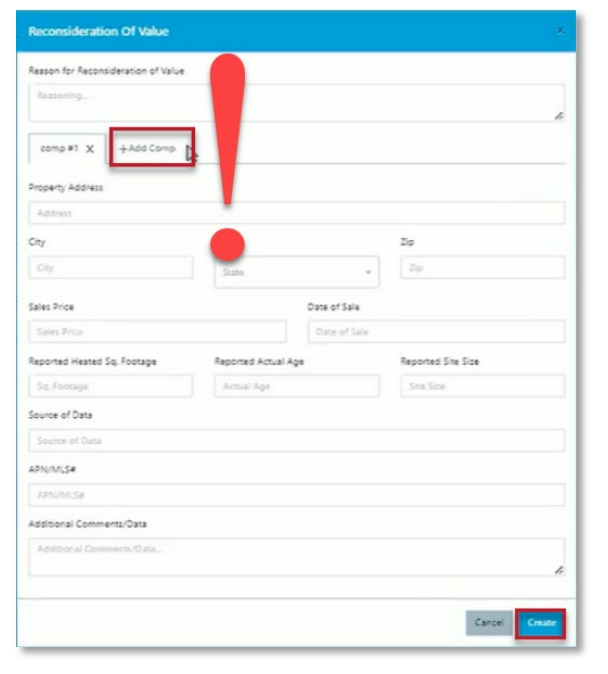

**!!! PLEASE NOTE: You must ADD all of the comps BEFORE clicking on the Create button. Once you click Create, the order will be sent for review and you will no longer have access to make updates.**

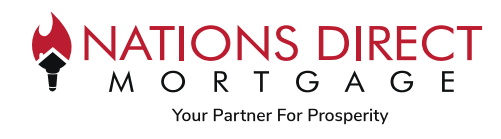

# <span id="page-15-0"></span>Navigating the Reggora Interface

To access Reggora, you will always log into Loan Manager, go to the loan within the Pipeline, and click on Appraisal Order.

#### <span id="page-15-1"></span>Appraisal Tracker

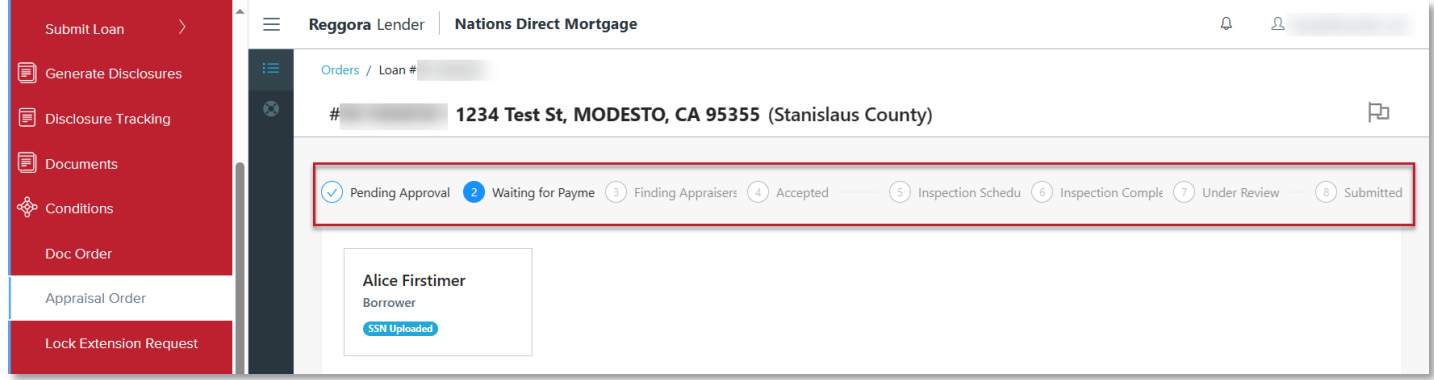

- **Pending Approval:** The loan file data does not have Intent to Proceed "ITP" or FHA Case Number, if applicable. The order will not advance until the requirements have been met. Once updated within the Loan Operating System (LOS), the Reggora system will be updated accordingly.
	- o *Note: The Broker may pay for the appraisal prior to ITP, but it must be paid by the Broker's credit card as this information will be tracked to ensure the borrower has not incurred a fee prior to ITP.*
- **Waiting for Payment:** The order will move to Waiting for Payment once the payment link has been sent to the borrower. The order will stay in Waiting for Payment until the borrower pays.
- **Finding Appraisers:** The order has been sent to an AMC and is awaiting acceptance.
- **Accepted:** An AMC has accepted the order.
- **Inspection Scheduled:** The AMC has input the inspection date and time. *Quick Tip: On the Orders Page, hover over the Inspection Scheduled status to see the inspection date and time.*
- **Inspection Completed:** The AMC has marked the inspection as complete.
- **Under Review:** The appraisal has been uploaded and being reviewed by NDM.
- **Submitted:** The appraisal report has been uploaded by the AMC.
- **Revision Requested:** A revision has been requested but not yet complete.
- **Revision Submitted:** The requested revision has been submitted once the revision is approved, the order status will move back to Under Review or Submitted.

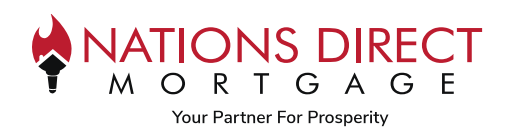

#### <span id="page-16-0"></span>Order Details

As you scroll down the screen within the Appraisal Order, you will find the Order Details. This will include specific information related to the order such as the Status, Due Date, if it was ordered as a Rush, what product was ordered, total fees, and the form that is expected.

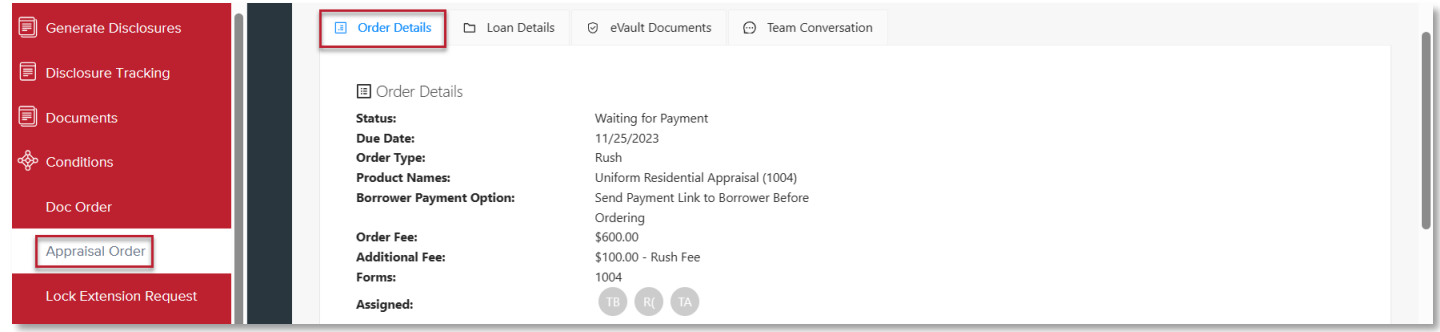

#### <span id="page-16-1"></span>Loan Details

The second tab is the Loan Details section which will include the Loan Purpose, Loan Type, Purchase Price, Estimated Value, Number of Units, Occupancy, Contact Name information for Processor, Loan Officer, and the date the Order was Created.

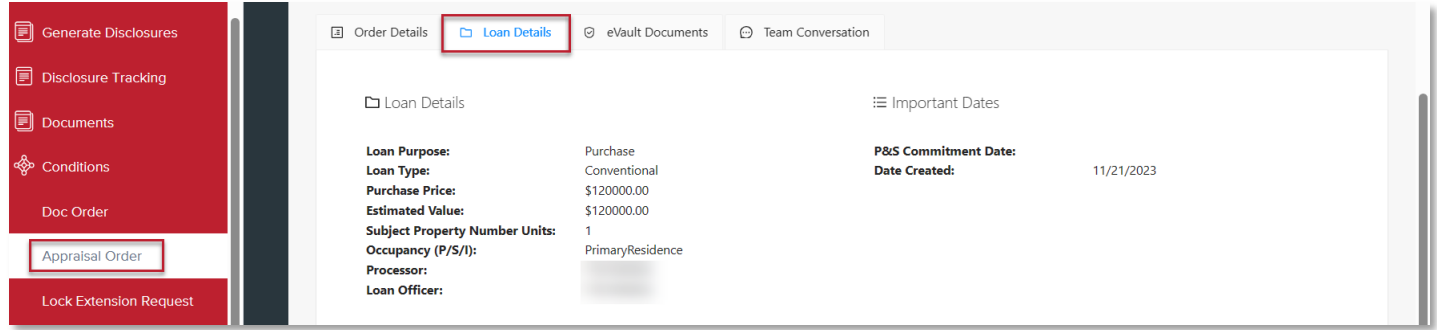

#### <span id="page-16-2"></span>eVault Documents

The third tab is the eVault Documents which is where you will upload the Purchase Contract and any other supporting documentation that is necessary for the appraiser to complete the appraisal.

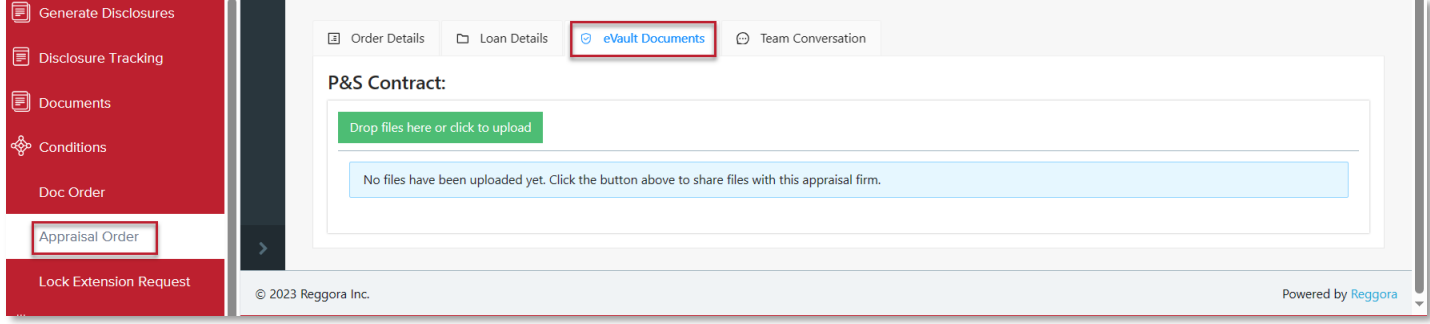

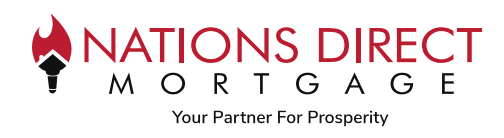

#### <span id="page-17-0"></span>Team Conversation

The information entered here will be available for all assigned users except the AMC. This is where you can enter information related to the appraisal that you want others to know.

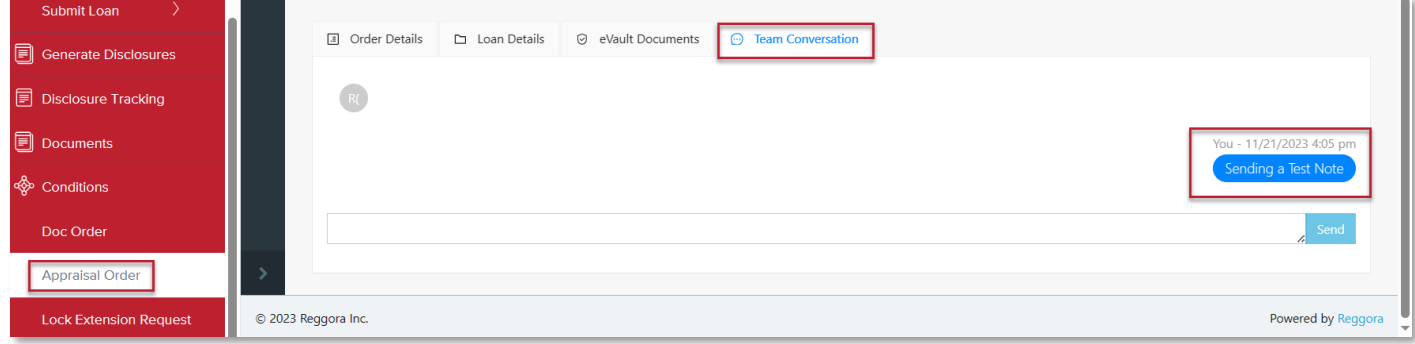

### <span id="page-17-1"></span>Order Timeline

This will give a timeline of the activities that have taken place with a Date and Time Stamp.

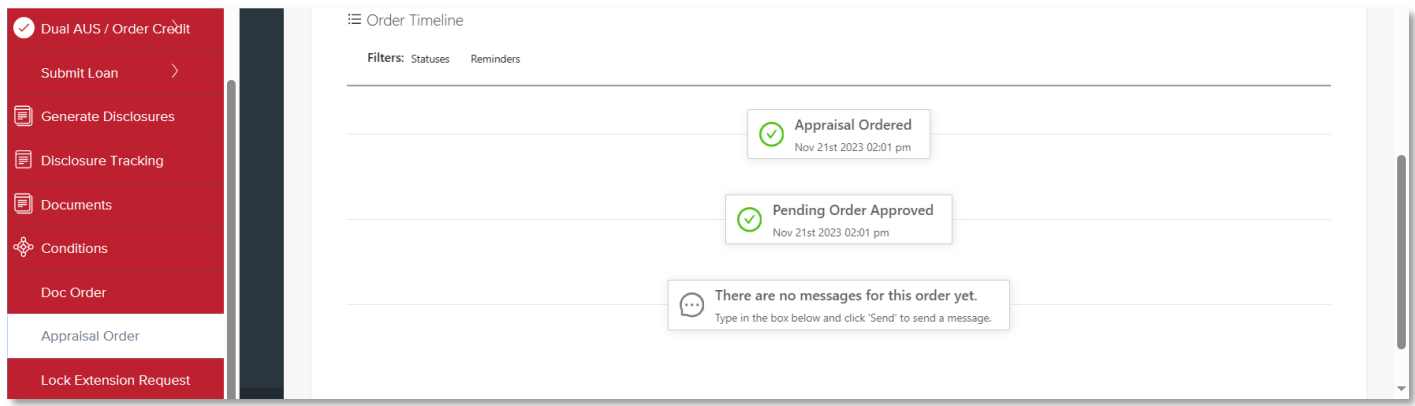

### <span id="page-17-2"></span>Orders

To view all the orders in your pipeline, click on the  $\frac{1}{100}$  button in the upper left-hand side of the Reggora Interface contained within Loan Manager.

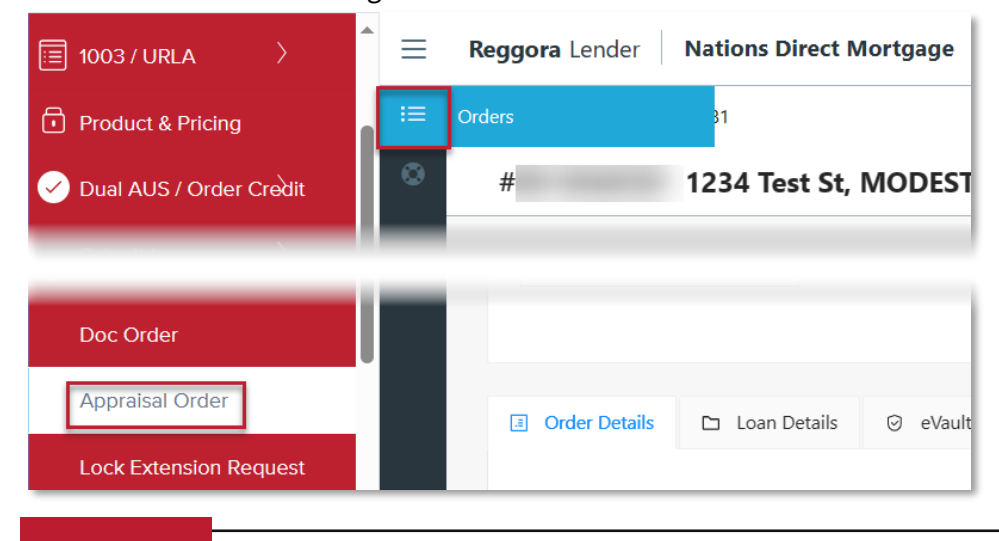

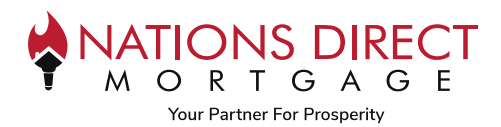

This will show a list of orders in your pipeline including when it was ordered, when it was due and the current status. In addition, there are filters on the left-hand side to help you manage the most time-sensitive information. *Please note: If you flag a loan, it will be flagged for everyone – not just you.* 

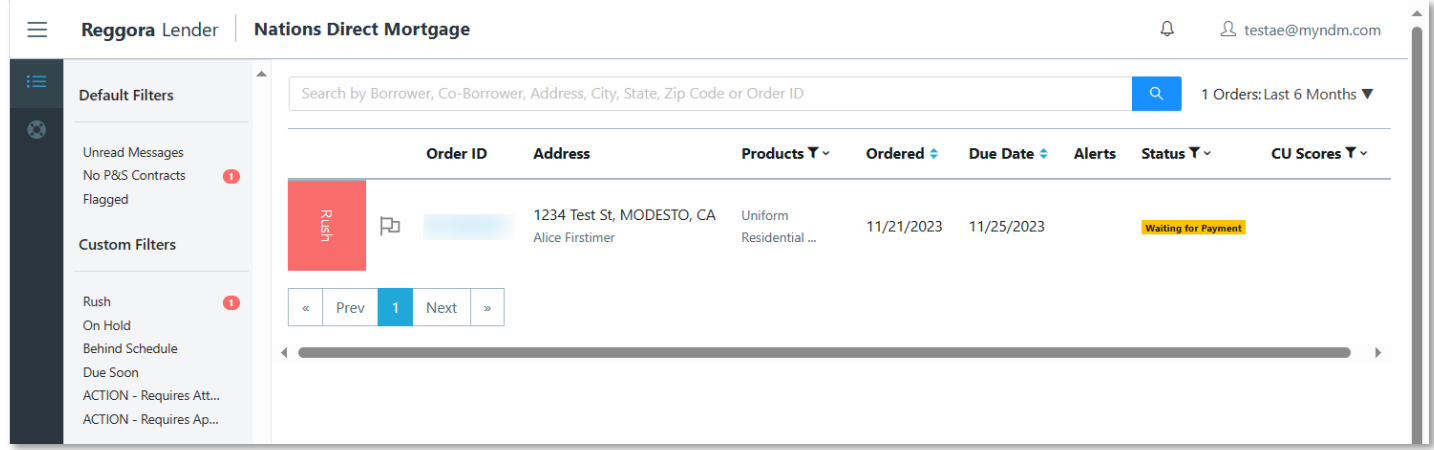

# <span id="page-18-0"></span>Version Control

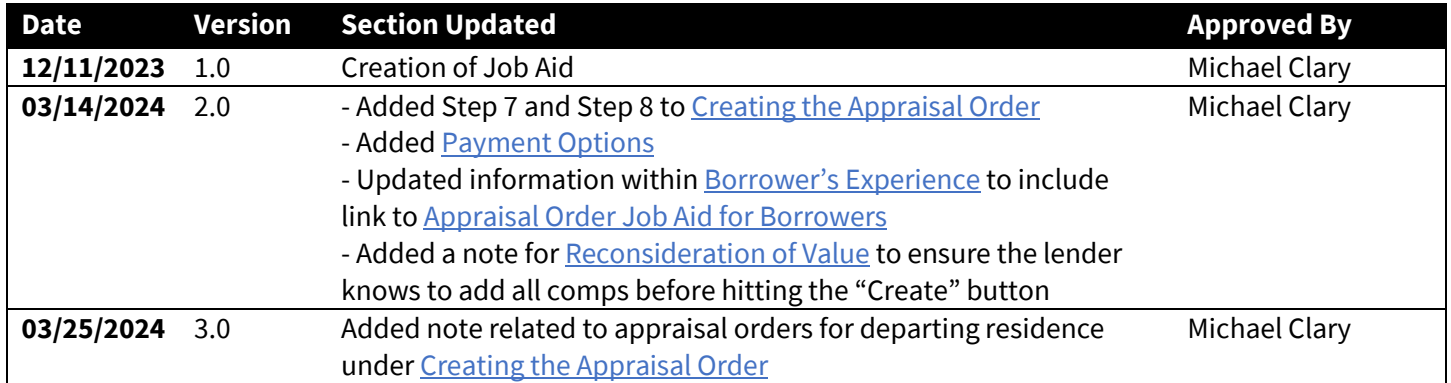